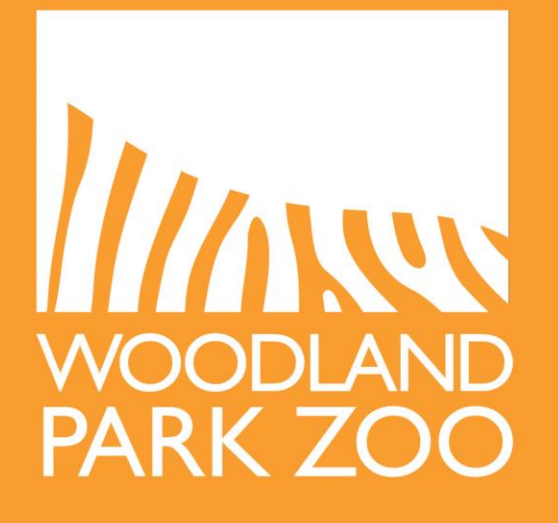

**Wild Wise: Coexisting with Carnivores** Camera Trapping and eMammal Guide

WOODLAND PARK ZOO SAVES ANIMALS AND **THEIR HABITATS THROUGH CONSERVATION** LEADERSHIP AND ENGAGING EXPERIENCES. INSPIRING PEOPLE TO LEARN, CARE AND ACT.

ZOO.ORG

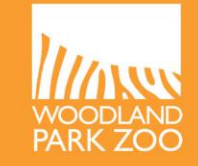

**Remote camera traps** are cameras that can be set up to automatically take photographs when they sense motion and/or heat and are often used for monitoring wildlife. Wildlife researchers use remote camera traps as a noninvasive method to help collect data to answer research

questions about wildlife.

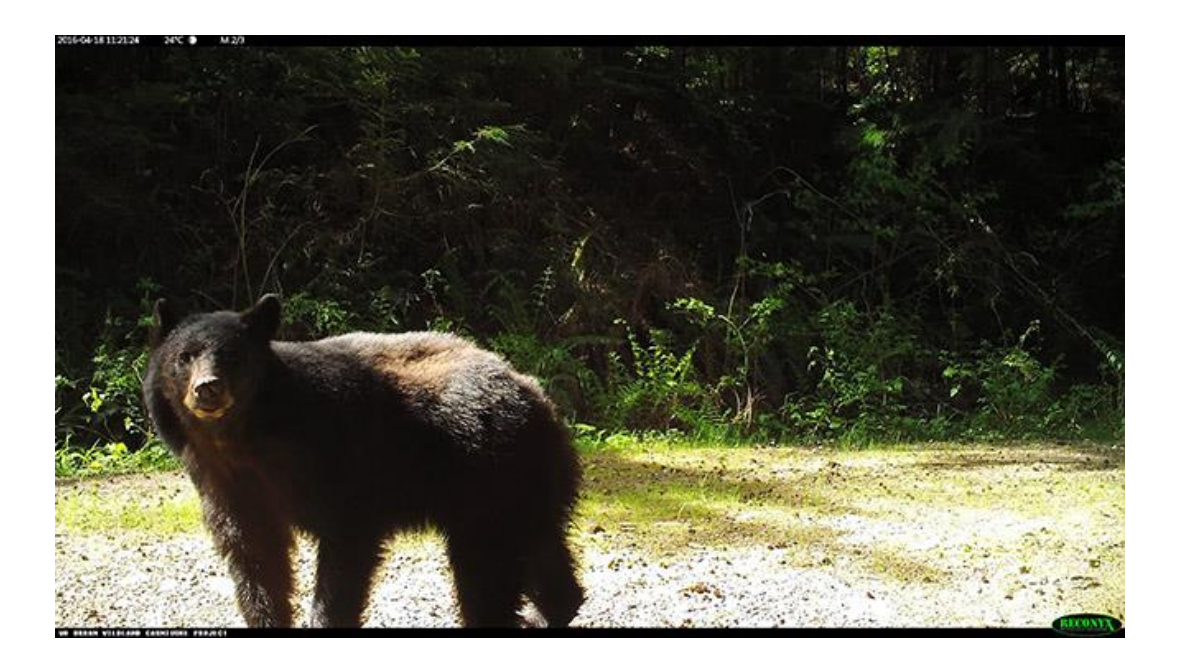

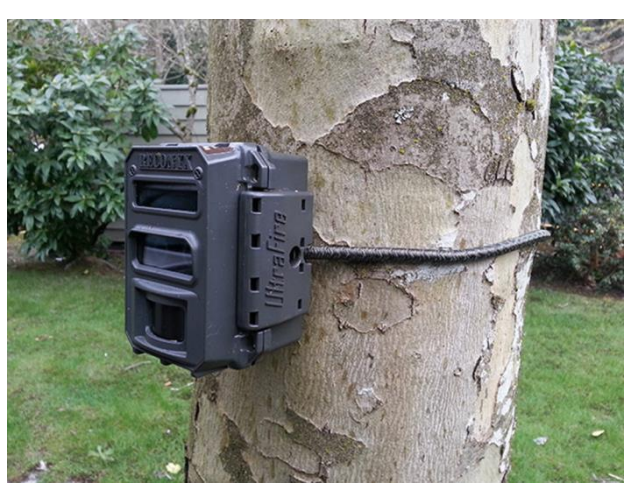

### **eMammal**

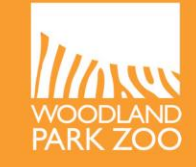

**eMammal** ([https://emammal.si.edu/about\)](https://emammal.si.edu/about) is a software and web-based tool used by researchers across the globe for organizing and archiving wildlife camera trap data and sharing results with each other and the public. These data help address important questions related to wildlife conservation.

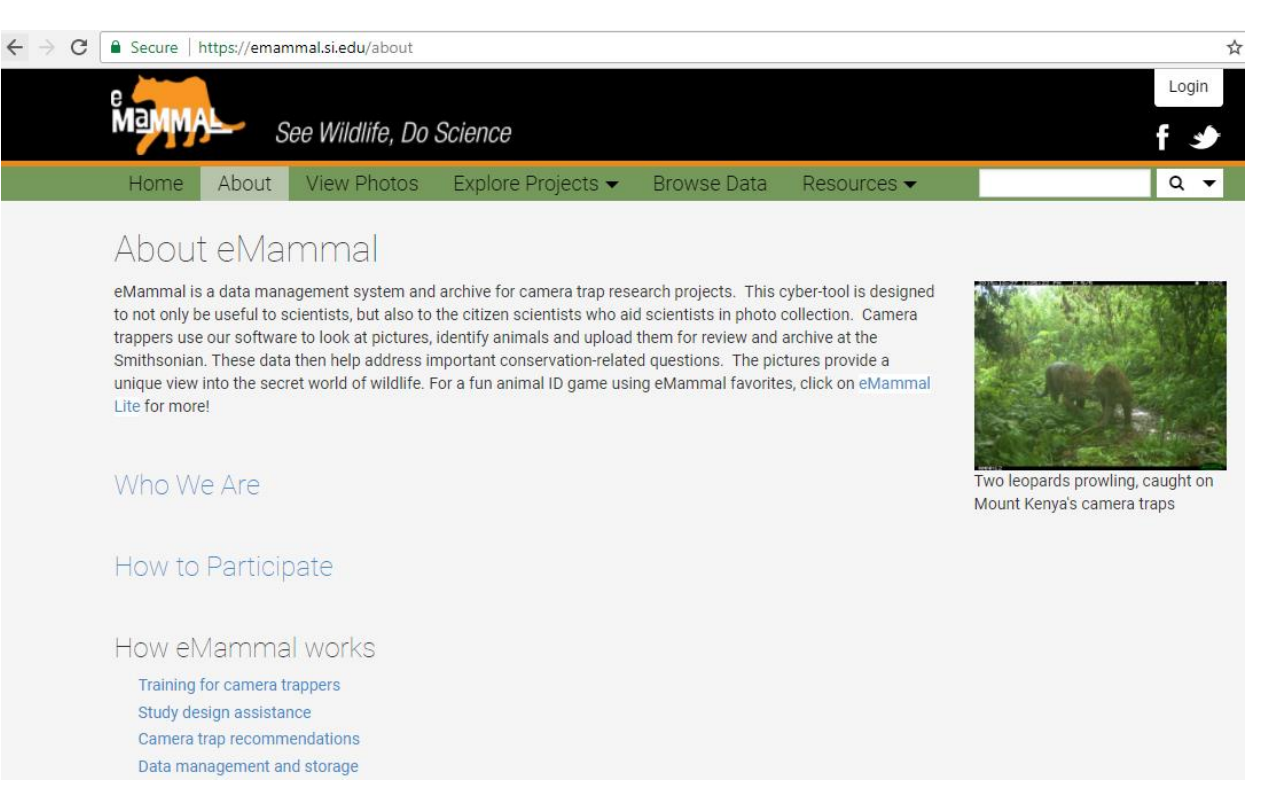

**Camera Kit**

Each school should have up to four kits (provided by the district); with one kit per teacher.

Each kit includes the following items:

- 5 remote camera traps
- 40 AA batteries (8 batteries per camera)
- 10 16GB SD/SDHC memory cards (2 cards per camera)
- 5 python cable locks
- 5 small locks for camera case
- 3 field guides

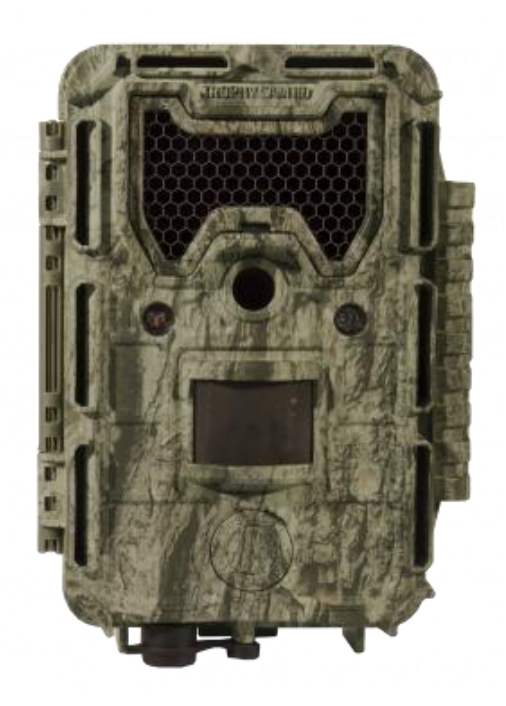

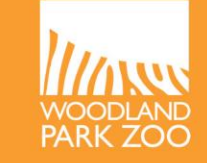

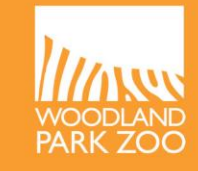

**Check that each camera, memory card, camera lock/key and cable lock/key are marked with a code** using this format:

• **School (initials) – Teacher (first and last initial) – C+ camera number (1 through 5, one digit)** OR • **School (initials) – K + kit number (1 through 4, two digits) – C+ camera number (1 through 5, one digit) Examples:**  Camera: **IMS-MD-C1**  Cards: **IMS-MD-C1a** and **IMS-MD-C1b OR** Camera: **IMS-KO1-C1** Cards: **IMS-K01-C1a** and **IMS-KO1b**

Because each camera has 2 memory cards, add an "a" and "b" to the label on the memory cards.

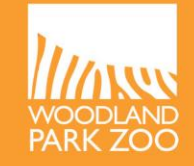

**Review these videos, taking notes that will help you when you're setting up a camera:**

- **Getting to know your camera trap: [https://www.youtube.com/watch?v=dRDyMm5eJe4&feature](https://www.youtube.com/watch?v=dRDyMm5eJe4&feature=youtu.be) =youtu.be**
- **How to use a Bushnell camera:**

**<https://www.youtube.com/watch?v=Wym81bsy5Bc>**

- $\triangleright$  Your exact model might differ, but the basic functions will be similar. - Consult your camera manual as you follow along with this video.
- $\triangleright$  See recommended Bushnell camera settings on slide 10.
- **Camera setup by eMammal: <https://www.youtube.com/watch?v=aW3XGjq3l7A>**

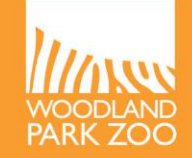

Retrieve the Camera Trap Data Sheet from the WW:CWC teacher website at

[www.zoo.org/wwcwc](http://www.zoo.org/wwcwc)

Make copies of the data sheet to take when setting up and retrieving the camera.

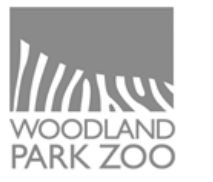

## **CAMERA SETUP CHECKLIST**

- $\Box$  Secure camera tightly on tree or other structure between knee and waist height
- $\Box$  Input camera settings, check that the Date/Time are correct, record this on the data sheet
- $\Box$  Check that batteries are sufficient (at least 50%) by looking at battery symbol on set-up screen
- $\Box$  Clear vegetation or other obstructions from camera view
- $\Box$  Make sure the camera is pointing parallel with the ground - use sticks to change the angle if necessary
- $\square$  Measure the distance from the camera to the "target" (a trail, a trash can, or other central point) - record this on the data sheet
- □ Arm the camera (move from SETUP to ON), close and lock it securely

#### RECOMMENDED CAMERA SETTINGS: Mode: Camera Image size: 8M Pixel Image format: Full Screen Capture number: 3 photos **LED Control: Medium** Camera name: skip Video Size: skip Video Length: skip Interval: 3S (seconds) Sensor Level: normal NV Shuffer: Low Camera Mode: 24hrs Time stamp: on Set Clock: current time (24hr-format) and current date (Y/M/D) **Field Scan: Off** Coordinate Input: off (may input latitude and longitude, see manual) Video sound: On **Default Set: Cancel**

**WILD WISE: COEXISTING WITH CARNIVORES** 

Please fill in all sections when you set up a camera or collect

**CAMERA TRAP DATA SHEET** 

photos from a camera

#### **DATASHEET**

#### **RESEARCH TEAM INFORMATION**

**SCHOOL NAME:** 

TEACHER LAST NAME: THE STATE OF THE STATE OF THE STATE OF THE STATE OF THE STATE OF THE STATE OF THE STATE OF THE STATE OF THE STATE OF THE STATE OF THE STATE OF THE STATE OF THE STATE OF THE STATE OF THE STATE OF THE STAT

**CLASS PERIOD: CLASS PERIOD:** 

STUDENT FIRST NAME(S): North and the state of the state of the state of the state of the state of the state of the state of the state of the state of the state of the state of the state of the state of the state of the sta

**CLASS RESEARCH QUESTION:** 

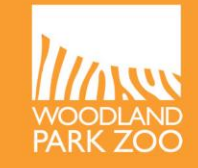

Bring a copy of the **WW:CWC Camera Trapping & eMammal Teacher Guide**  with you into the field, as well as your notes from reviewing the "how to" videos consult these materials as you choose your location and set up your camera. Be sure to **fill our your Data Sheet**!

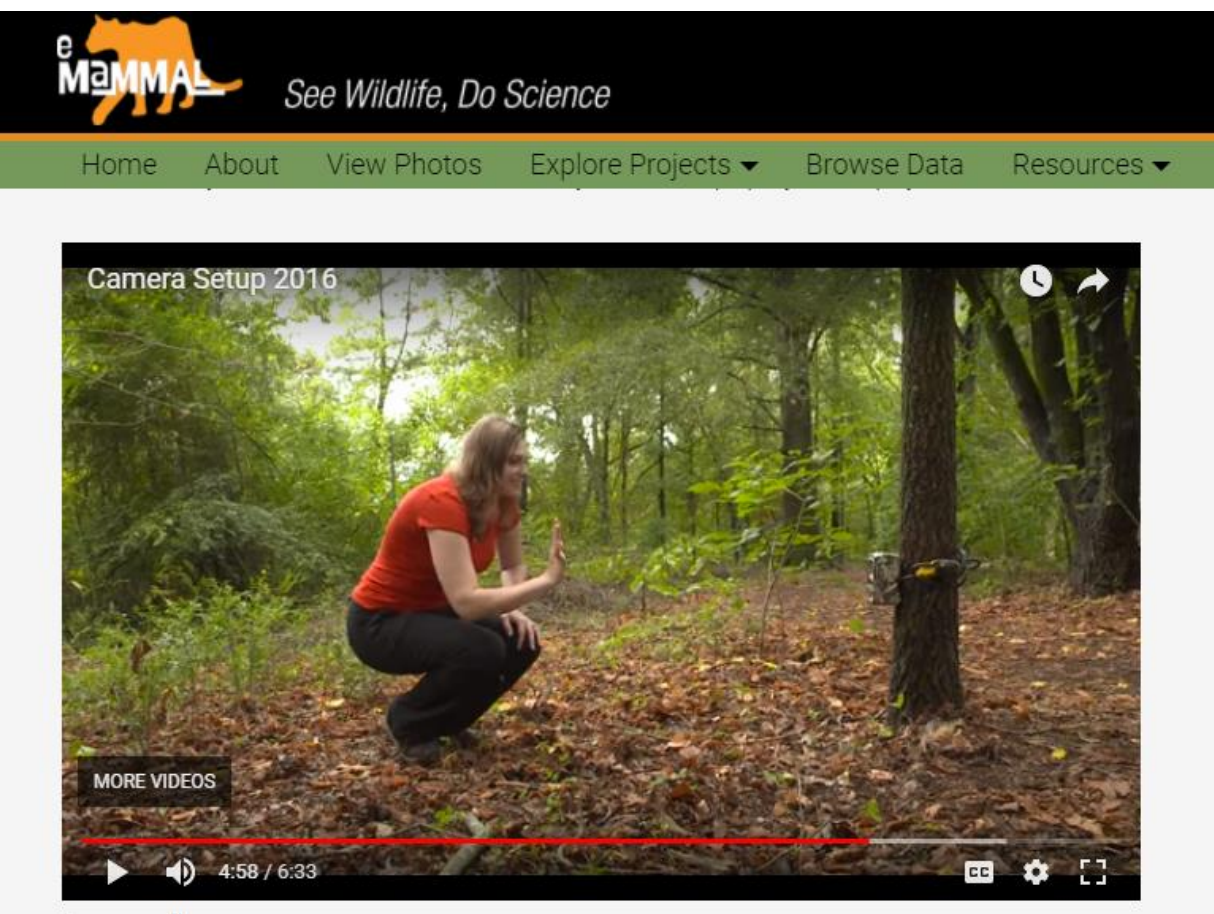

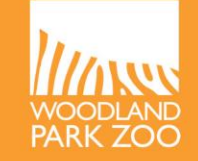

# **Push button to SETUP and use Menu to input settings:**

- **Mode:** Camera
- **Image size: 8M Pixel**
- **Image format:** Full Screen
- **Capture number:** 3 photos
- **LED Control:** Medium
- **Camera name:** skip
- **Video Size:** skip
- **Video Length:** skip
- **Interval:** 3S (seconds)
- **Sensor Level:** normal
- **NV Shutter:** Low
- **Camera Mode:** 24hrs
- **Time stamp:** on
- **Set Clock:** current time (24hr-format) and current date (Y/M/D)
- **Field Scan:** Off
- **Coordinate Input**: off (may input latitude and longitude, see manual)
- **Video sound:** On
- **Default Set:** Cancel

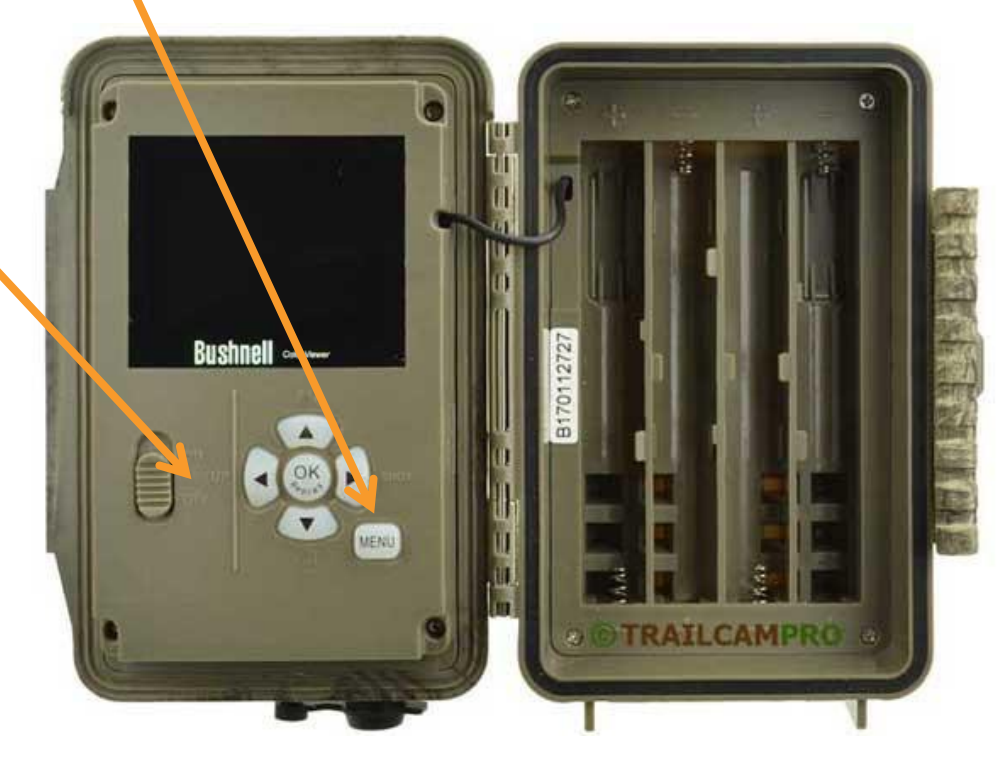

# **Securing your Camera**

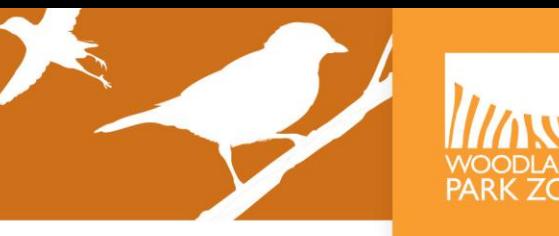

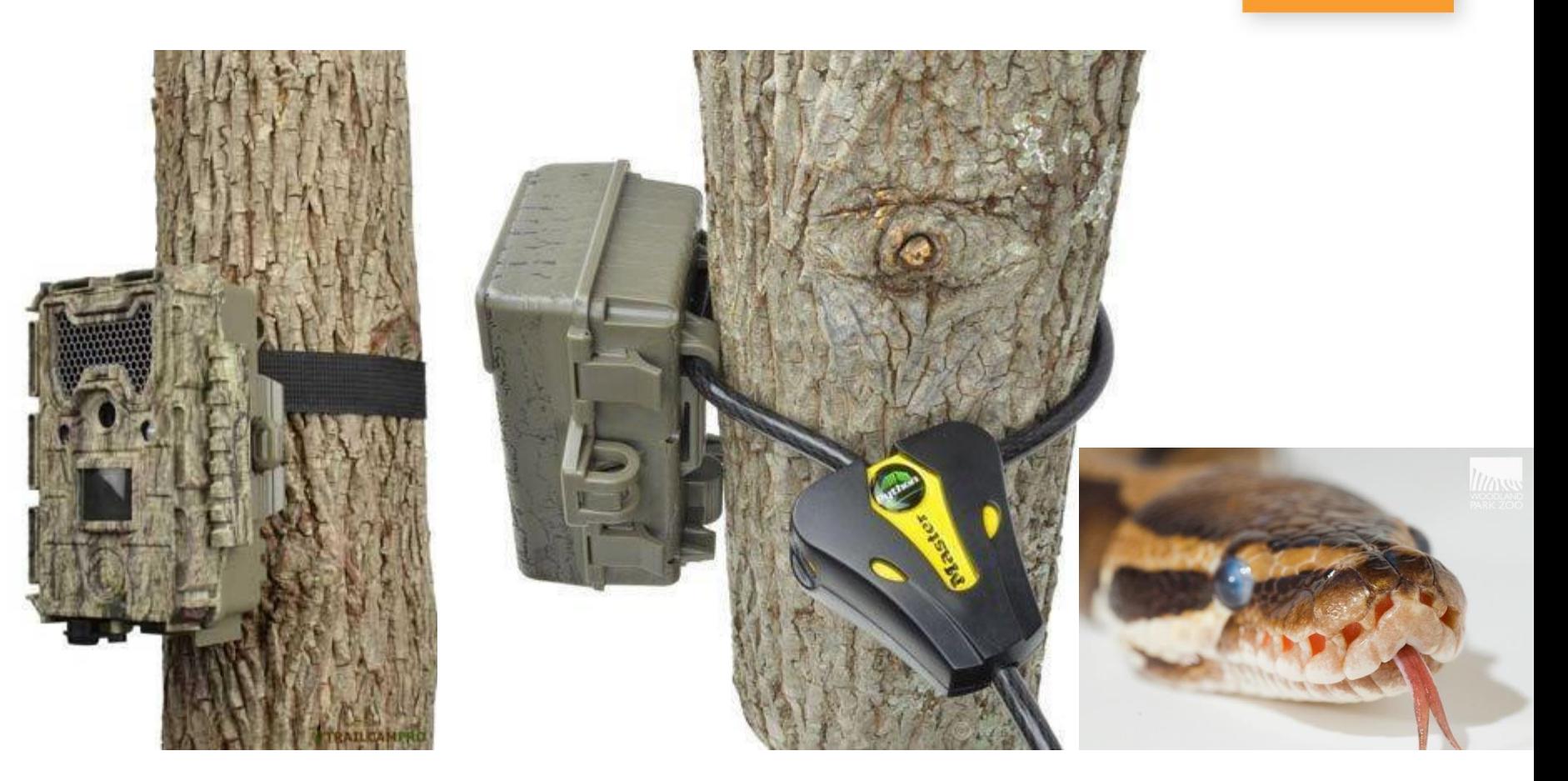

You may use both the included strap and the cable lock to ensure your camera is secure on the tree. Note that the cable lock feeds in through the wider "back" of the cable lock and out through the narrow "front" of the cable lock (like the tongue of a python, hence the name "python lock"!)

**After your camera has been setup for a few days**, visit the camera and review the photos (if any) to ensure that your camera location and setup will result in good quality camera trap images. (Consult your camera manual for instructions on how to review the photos.)

A few things to check:

- Make sure your camera is taking **still images**  and not video.
- See if there are any tree branches, other vegetation or people/car traffic that are causing many **"false triggers".**
- Ensure the images are **level** (not tilted like this!).

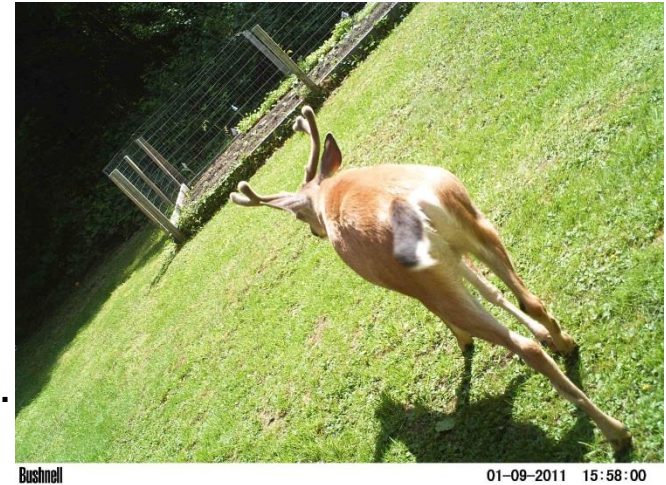

Then, after double checking the camera settings are on the recommended settings (including correct date and time), set your camera to ON, lock the camera housing lock and the cable lock, and leave your camera running, ideally for **three weeks**.

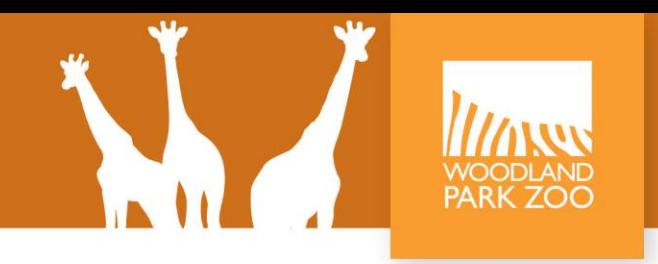

Bring a blank copy of the **Camera Trap Data Sheet**  with you.

To retrieve the camera and photos, first walk in front of the camera to capture an "end of deployment" photo.

Unlock the cable lock and camera housing, note the number of photos (record on the data sheet), and turn camera to OFF. Take all equipment with you.

You can either retrieve the memory card and put it in a safe place to bring back to the classroom, or leave it in the camera and take it out back in the classroom.

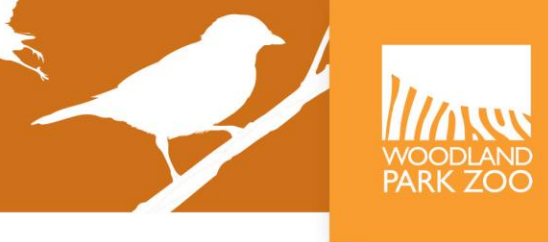

See details in your Camera Trap & eMammal Teacher Guide for specific instructions on how to manage the photos once you **move them from the memory card onto your computer**. Once the photos are on your computer, you can clear the memory card for future use and return it to the camera.

Find the **WW:CWC eMammal METADATA spreadsheet** in the WW:CWC teacher website at [www.zoo.org/wwcwc](http://www.zoo.org/wwcwc) and enter the data from your data sheets into this file.

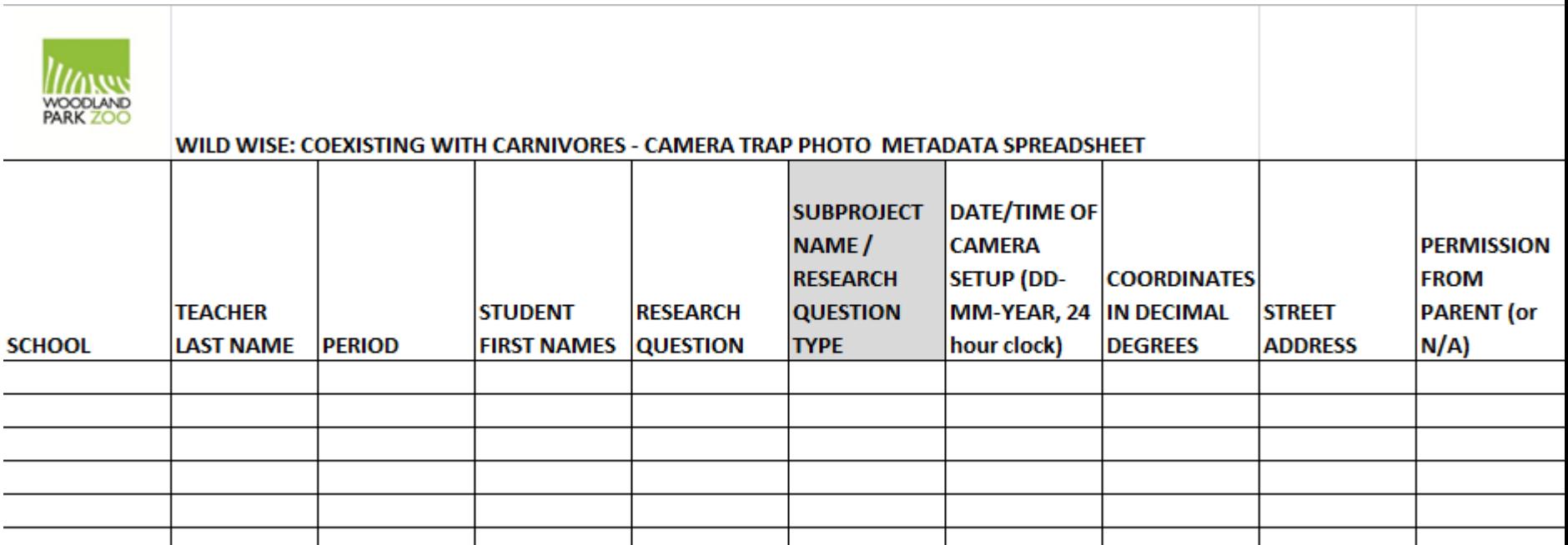

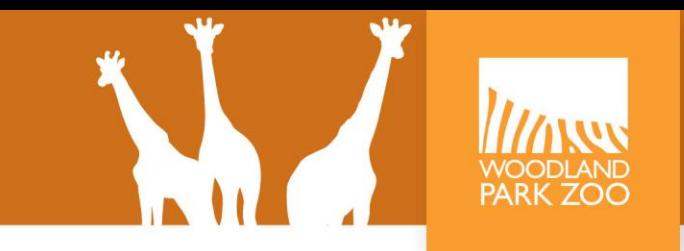

You can complete this step or have Woodland Park Zoo staff complete this step for you (please email [wild.wise@zoo.org](mailto:wild.wise@zoo.org) to request assistance).

- If you wish to complete this step, you will need
- 1) an eMammal account, and
- 2) the eMammal Desktop App
- see instructions in your Teacher Guide for details.

Use the following video to learn how to find your deployment and upload your photos:

### **eMammal – How to upload photos with the desktop app**

<https://www.youtube.com/watch?v=3x4JwHEMtFg>

#### **Project:** Coexisting with Carnivores

**Subproject:** select the Subproject that best fits the question your students are investigating, such as Trail, Trash, Fence, Water, etc. If your students' research question does not fit well into one of the Subproject types available, please email [wild.wise@zoo.org](mailto:wild.wise@zoo.org) to request a new Subproject.

**Deployment:** select the Deployment name that matches your Year-School-Teacher-Period-Camera #-SiteDesignation (e.g. 18-IMS-MD-3-C4-A)

# **eMammal - identifying animals**

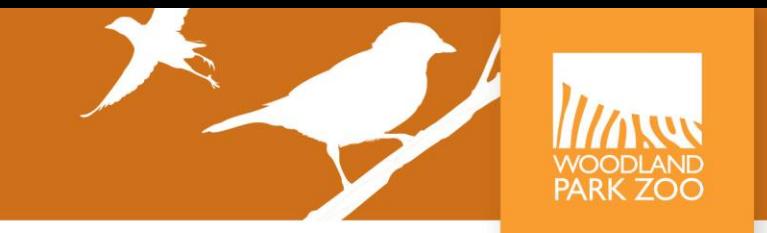

View this video to learn how to identify and tag your photos with animal IDs: **eMammal – How to identify animals with the desktop app**

<https://www.youtube.com/watch?v=uC743kBwEIg>

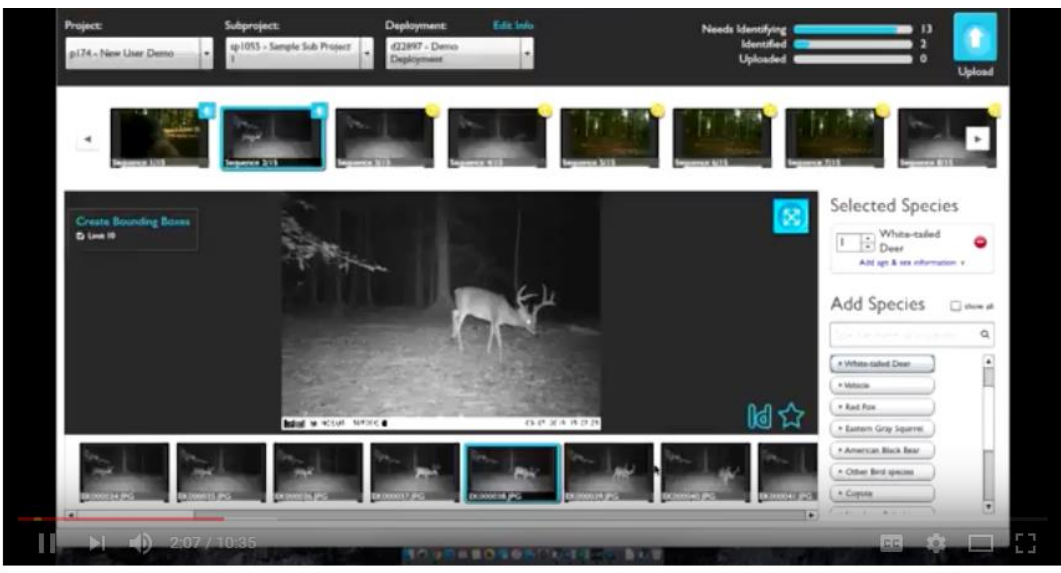

After you have uploaded your photos, Woodland Park Zoo staff will verify that your students' identifications are correct, and your students' data will contribute to the body of knowledge about animals gleaned by using camera traps around the US and the world!

### **Further resources for teaching with eMammal:**

<https://emammal.si.edu/content/emammal-academy-teach>

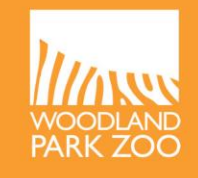

# Thank you and best of luck with your camera trapping!